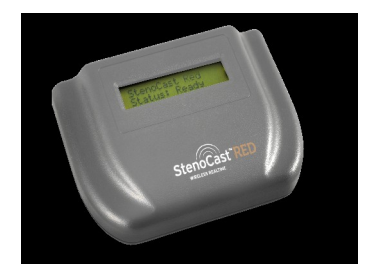

## StenoCast RED (Refresh-Enabled Device)

# **CLIENT MANUAL**

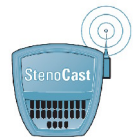

StenoCast Wireless Realtime Systems [www.stenocast.com](http://www.stenocast.com)

## **REGULATION INFORMATION**

The StenoCast Ez Receiver must be installed and used in strict accordance with the manufacturer's instructions. This device complies with the following radio frequency and safety standards.

This device complies with Part 15 of the FCC Rules. Operation is subject to the following two conditions:

- (1) This device may not cause harmful interference.
- (2) This device must accept any interference received, including interference that may cause undesired operation.

## **Federal Communication Commission Interference Statement**

This equipment has been tested and found to comply with the limits for a Class B digital device, pursuant to part 15 of the FCC Rules. These limits are designed to provide reasonable protection against harmful interference in a residential installation. This equipment generates, uses and can radiate radio frequency energy and, if not installed and used in accordance with the instructions, may cause harmful interference to radio communications. However, there is no guarantee that interference will not occur in a particular installation. If this equipment does cause harmful interference to radio or television reception, which can be determined by turning the equipment off and on, the user is encouraged to try to correct the interference by one or more of the following measures: which is a set of the set of the set of the set of the set of the set of the set of the set of the set of the set of the set of the set of the set of the set of the set of the set of the set of the set of the set

- Reorient or relocate the antenna.
- Increase the separation between the equipment and the receiver.
- Connect the equipment into an outlet on a circuit different from that to which the receiver is connected.
- Consult the dealer or an experienced radio/TV technician for help.

Installation and use of this Wireless LAN device must be in strict accordance with the instructions included in the user documentation provided with the product. Any changes or modifications (including the antennas) made to this device that are not expressly approved by the manufacturer may void the user's authority to operate the equipment. The manufacturer is not responsible for any radio or television interference caused by unauthorized modification of this device, or the substitution of the connecting cables and equipment other than manufacturer specified. It is the responsibility of the user to correct any interference caused by such unauthorized modification, substitution or attachment.

Manufacturer and its authorized resellers or distributors will assume no liability for any damage or violation of government regulations arising from failing to comply with these guidelines.

# **Table of Contents**

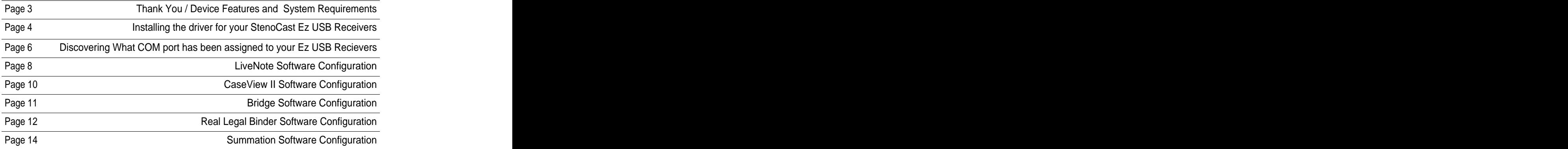

# **Thank you**

Thank you for purchasing the StenoCast RED Wireless Realtime System featuring Bluetooth wireless technology. The StenoCast RED creates a wireless connection between the Court Reporter's laptop and up to seven client laptops.

## **StenoCast Ez USB Receiver**

## FEATURES

- Support for Microsoft Windows 98, 2000, Windows 2000SE, Windows XP and  $\bullet$ Vista e un constructor de la construction de la construction de la construction de la construction de la construction de la construction de la construction de la construction de la construction de la construction de la con
- Easy operation and setup

## SYSTEM REQUIREMENTS

- Computer: IBM PC or Compatible  $\bullet$
- Operating System: Microsoft Windows 98, 2000, Windows 2000SE, Windows XP,  $\bullet$ or Vista

## Installing the Driver for your StenoCast USB Ez Receivers

Before your first use of a StenoCast USB Ez Receiver, you must install the driver. There are two methods to do so:

1) Insert the StenoCast CD into your computer. The CD will run automatically and install the driver. **Vista Users:** You will receive a prompt to allow **"dpinst.exe"**  to continue. Please press "Continue." Once the driver is loaded (your computer's CD drive will start spinning and then it will stop, usually in less than one minute), you can then insert the StenoCast Ez Receiver into your computer's USB port.

Please proceed to Step 3 for instruction on checking the COM port number assigned to your Ez Receiver.

## OR **OR CONSTRUCTER**

2) The court reporter will email you a link for the USB Ez Receiver's driver. If you have an internet connection, the court reporter can email that link to you, in which case you simply click on the driver link supplied by the court reporter. The driver is then installed automatically. Please proceed to Step 3 for instruction on checking the COM port number assigned to your Ez Receiver.

3) After installing the driver using either Method 1 or Method 2 above, go to \*Device Manager and look under "Ports" to determine what COM port the Ez Receiver was assigned to. It will be entitled either "StenoCast Ez (blue)" or "StenoCast Ez (red)" followed by the COM port number. Jot that COM port number down and then enter that number in your litigation-support software's incoming realtime settings.

## Discovering what COM port in Device Manager has been assigned to your StenoCast USB Ez Receiver

From the desktop of your computer<br>
click the Start button Then select<br>
Considered District Law Recent Decuments **click the Start button.** Then select **Contains and Containstance Containstance Containst Containst Containst Containst Containst Containst Containst Containst Containst Containst Containst Containst Property Public Prop** the Control Panel. If you are using<br>
Manusial StenoCastX1 Windows 2000, click Start, select and the property of the Picture of the Picture of the Picture of the Picture of the Start Constant Constant of the Manager Settings, and then select Control **Settings** Manager<br>
Panel from the menu. Panel from the menu.  $\frac{1}{2}$   $\frac{1}{2}$ 

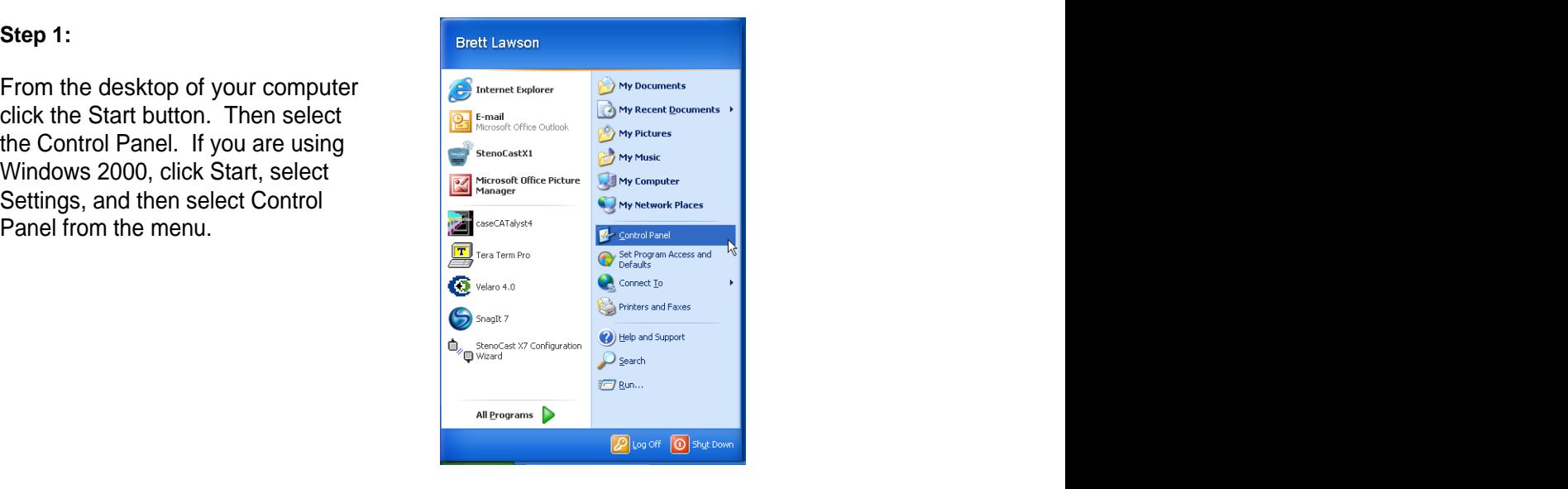

make sure that the Control<br>Dopol is in closeic violy If the picture to the right, then<br>select "Switch to Classic **View"** from the menu on the left.

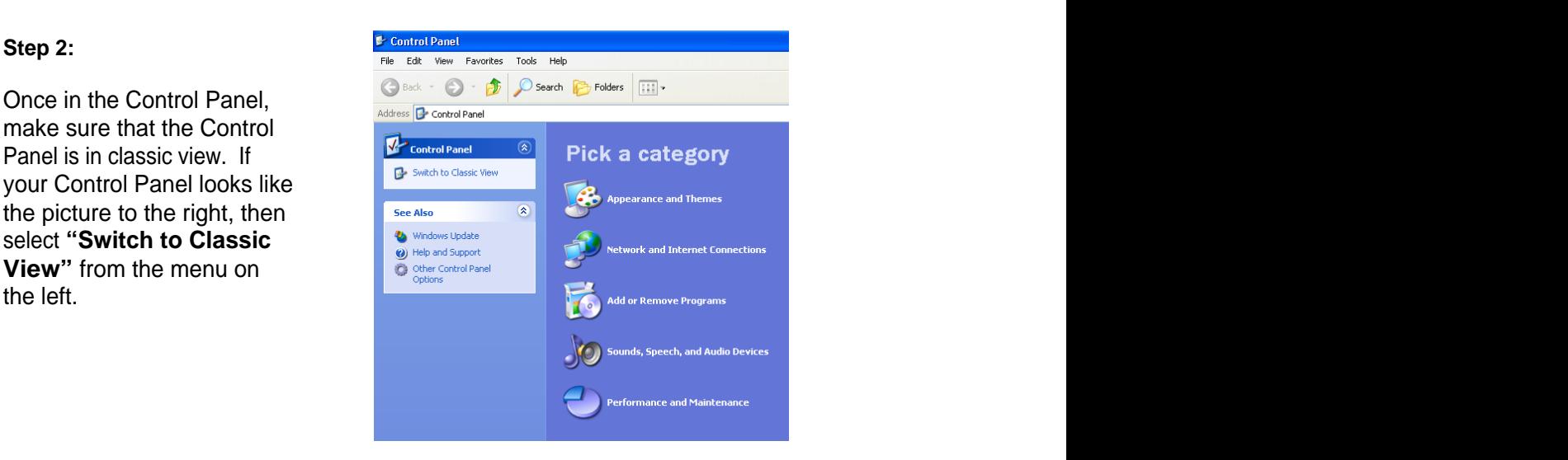

Double-click the System Icon

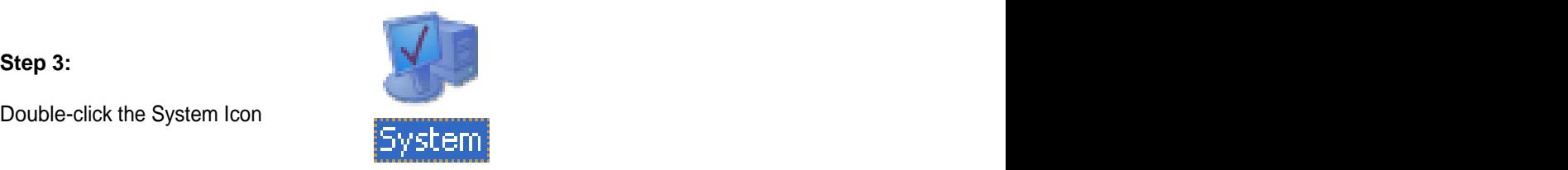

Once the System Properties window opens, click the Hardware tab then click the Device Manager button.

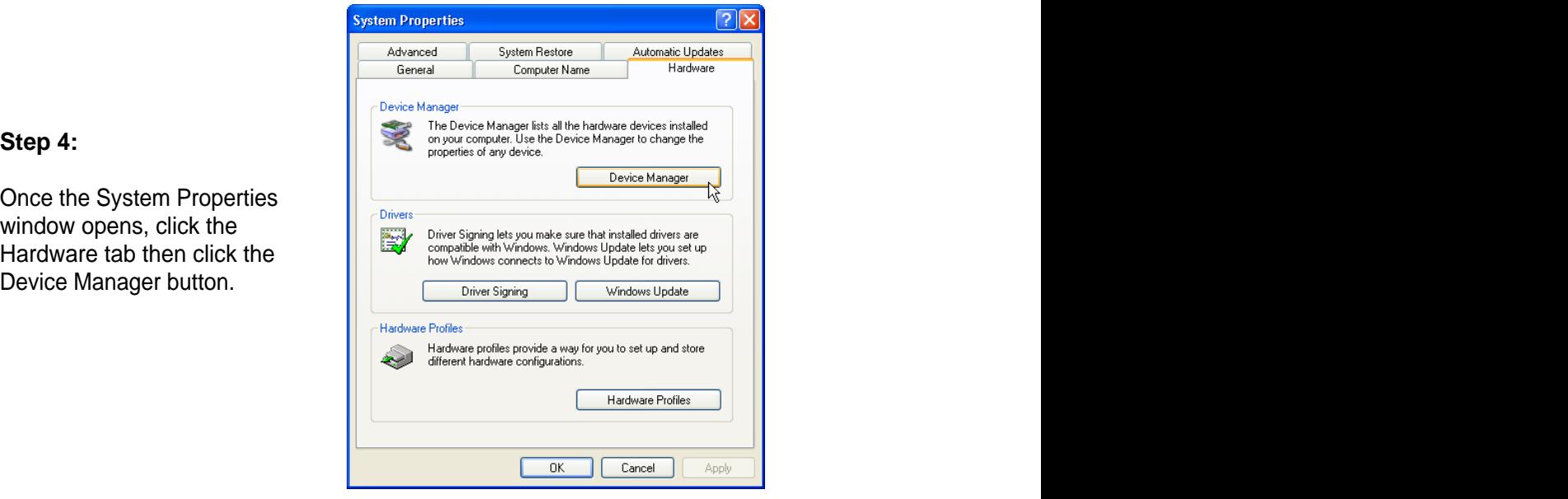

## **Step 5:**

Once in the Device Manager, click the plus sign next to the ports section to expand the tree. Then find the listing for **StenoCast Ez (blue) or StenoCast Ez (red)**. Once you have found the COM port for your StenoCast Ez USB receiver, jot it down, as this is the COM port number you will use in the client's litigation -support software.

For instructions on setting up specific litigation-support software, please find the software listed in the index on page 3 and proceed to the appropriate section.

## LiveNote Configuration

**wish**.

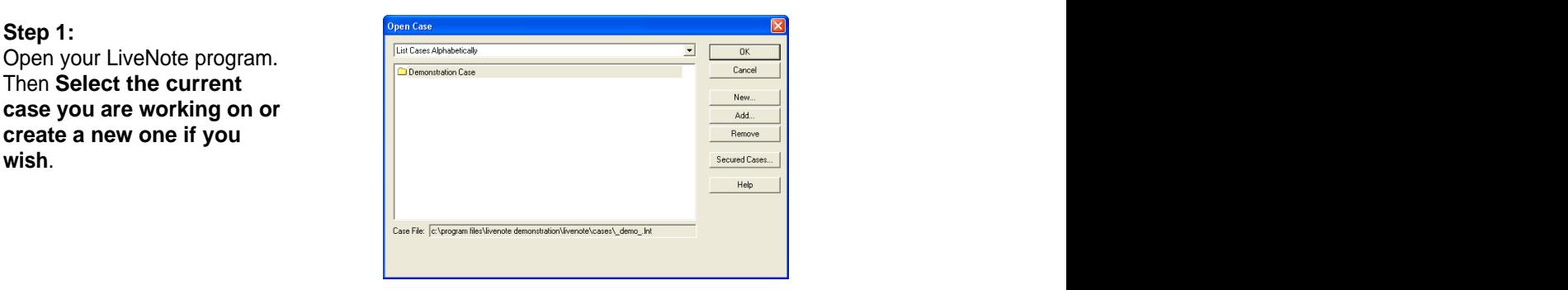

creating a new one, you will ar**rive at the main LiveNote screen.** From the menu at the top the state optics of connection of the state optics of connections of connections of connections of connections of connections of connections of connections of connections of  $\overline{S}$  connections of **Realtime Options>** 

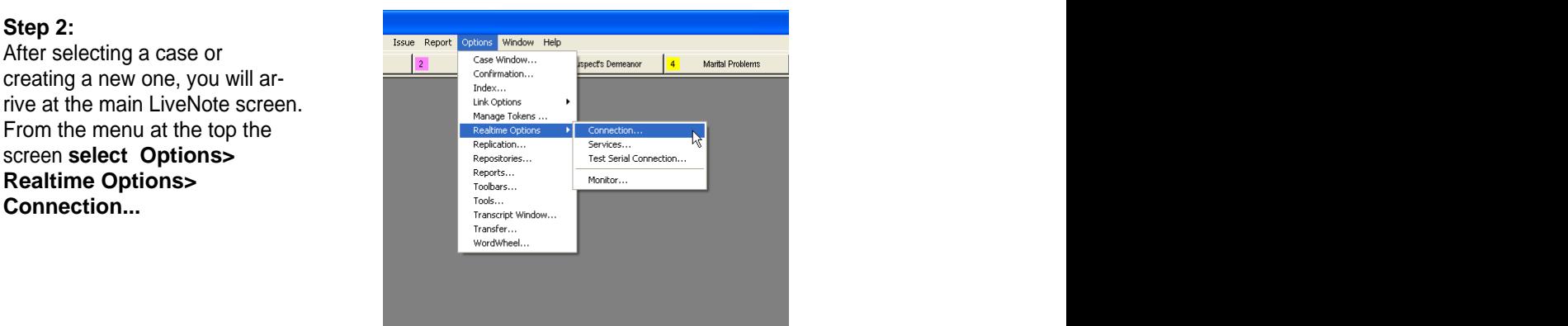

## **Step 3:**

You should now see the Realtime Options window. Set the serial port setting to the **Com port you noted earlier in previous section (page 6)**. Make sure the **baud rate** is set at **2400** and the CAT system is set to

the settings, click **Save** at the bottom of the window. You are now configured to connect to the Reporter's computer using LiveNote. Proceed to the next step for connection instructions.

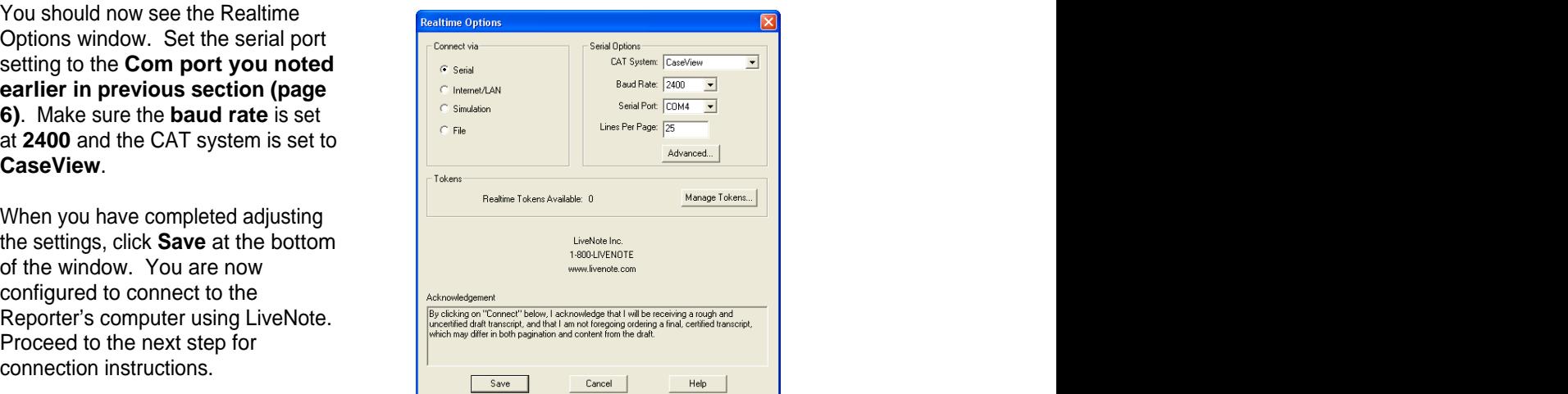

To start viewing Realtime in LiveNote open the the state of the state of the state of the state of the state of the state of the state of the state of the state of the state of the state of the state of the state of the state of the state of the state **of the LiveNote main screen.** Then select a new transcript  $\left\| \sum_{s=1}^{\infty} \sum_{\substack{s=1 \text{ mod } n, \\ s \neq s}} \frac{\log(274)}{\log(275)} \right\|_{\text{Export...}}$ or open existing one if you  $\frac{1}{\log 2721}$  wish.

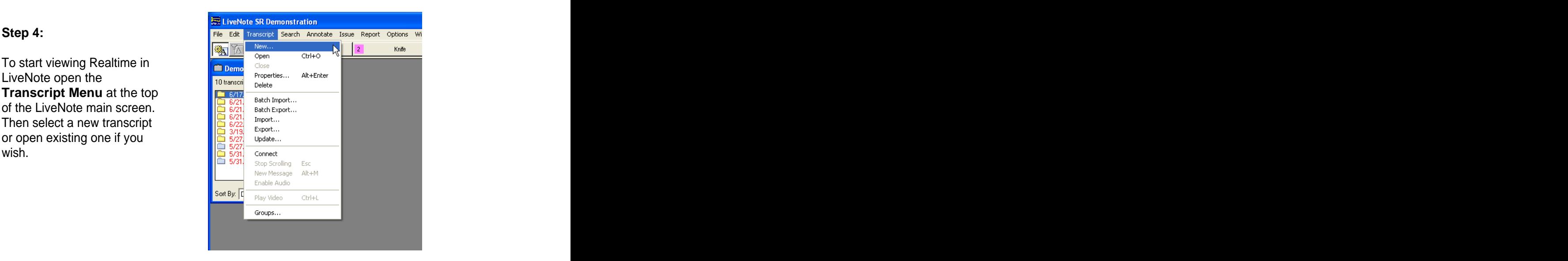

After selecting a new transcript you should see a blank window with the transcript name at the top. Now click the **Connect button** at the bottom of

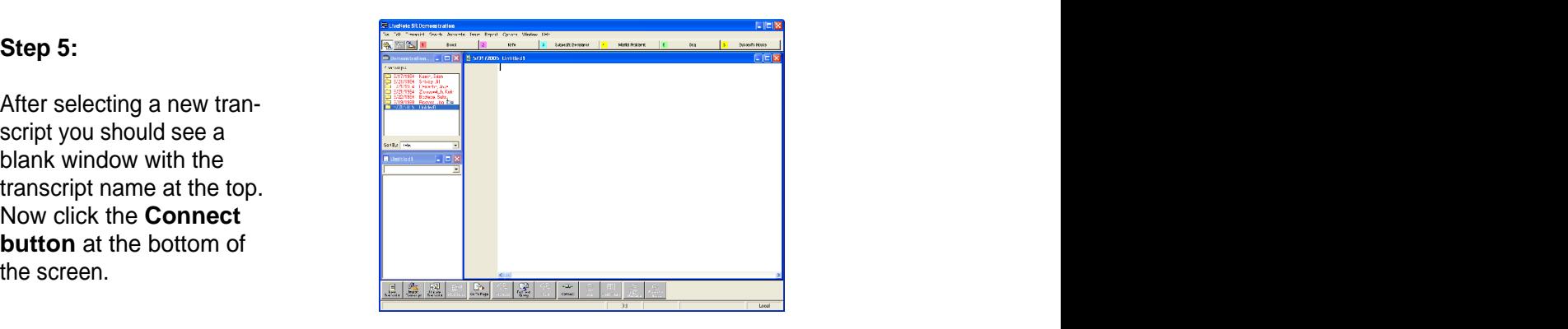

You should now see the Connect to Realtime window. Glance at the settings to make sure they are what you chose earlier. Once you have confirmed the settings, click the **Connect** button at the bottom left of the window. You should now be connected to the StenoCast RED.

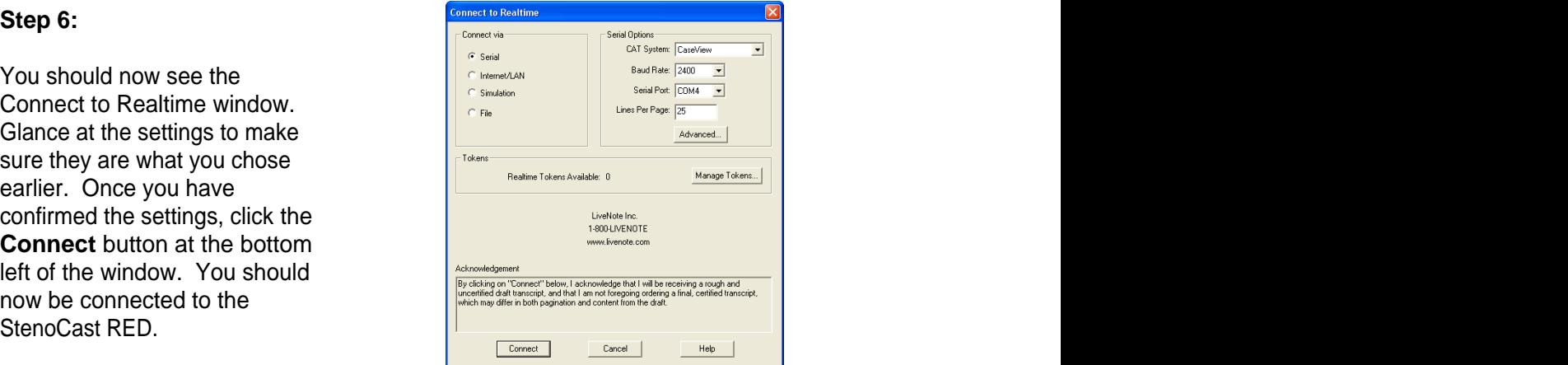

## CaseView II Configuration

Open your CaseView II proscreen. Then select **System**  $\sqrt{ }$ <sub>v Show Time</sub>

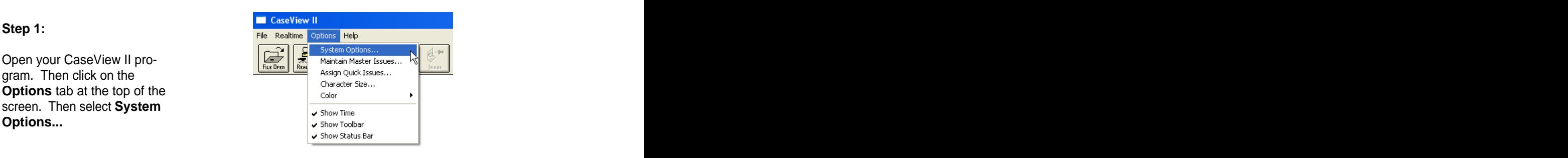

## **Step 2:**

You should now see the **System Options** window. Set the Com port Set at 2400 and the CAT System is set<br>to whatever Realtime software the Mark Context: Lines before:  $\boxed{0.9}$  after:  $\boxed{0.9}$ to whatever Realtime software the Court Reporter is using. You are **Data Directory:** C. Levwin Mata now configured to connect to the Reporter's computer using CaseView<br>II Proceed to the next step for you are recessor. Eximinwed winwerd II. Proceed to the next step for

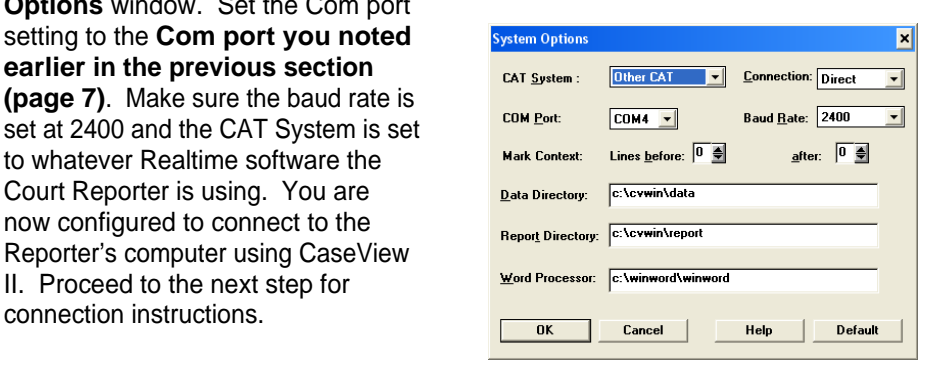

## **Step 3:**

To start viewing Realtime in CaseView II, click the Connect button in the upper left hand area of your screen. You should now be connected to the StenoCast RED.

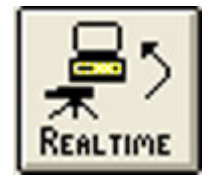

# Bridge II Configuration

Then Click on the Setup button in the top left area of the screen.

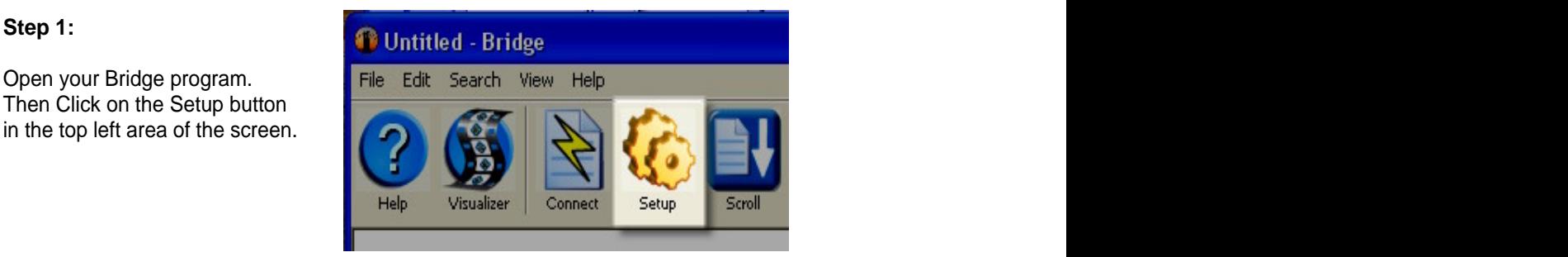

## **Step 2:**

You should now see the **Settings** window. Set the Com port setting to **the previous section (page 6)**.

transcription with the "Refresh" caand set the baud rate to 38,400. If not, Protocol to Caseview/Livenote/

the reporter's computer using Bridge. Proceed to the next step for connection instructions.

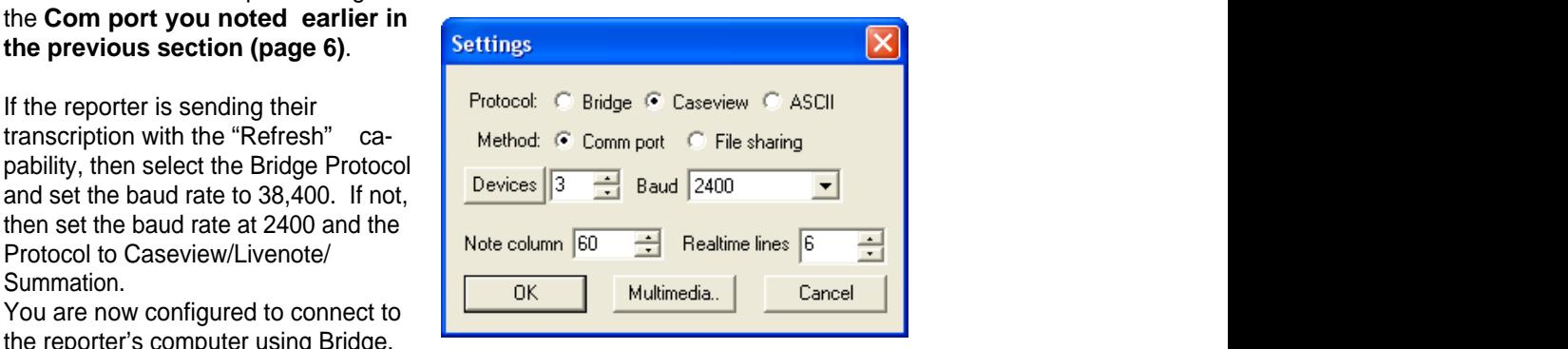

Bridge, click the Connect button in the upper left area of the screen. You should now be connected to the StenoCast RED.

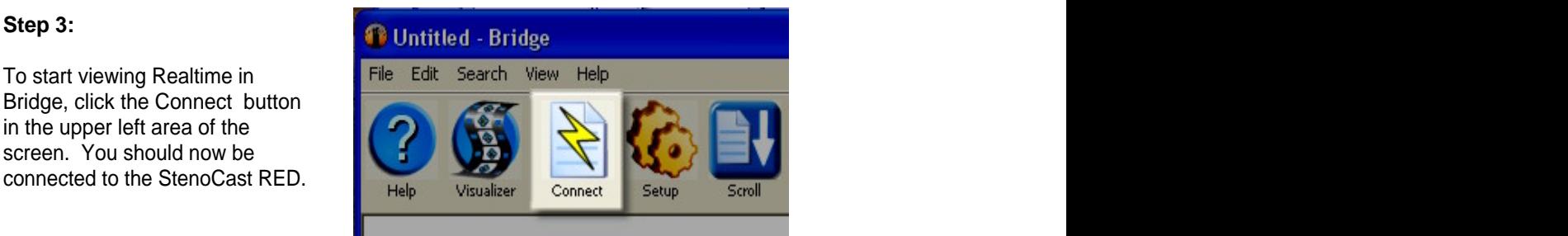

# Real Legal Binder Configuration

From the default screen open the **File** menu in the top left corner of the screen. Then select **New>New Realtime Transcript**. Or you may hit **Ctrl+L** as a shortcut.

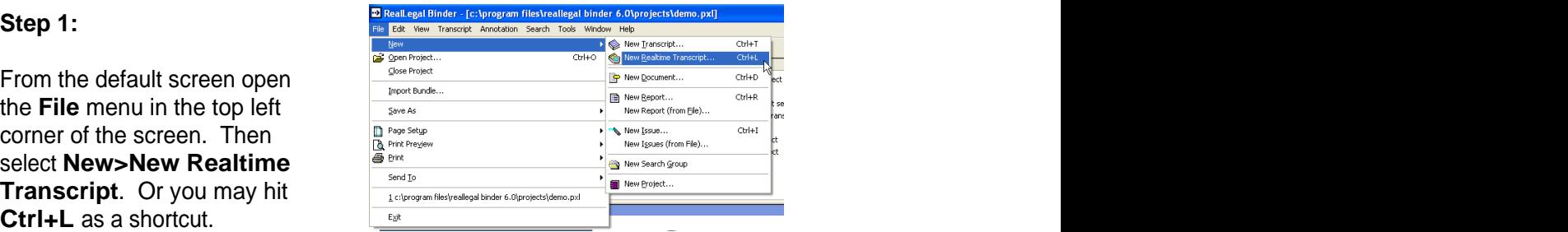

Realtime Transcript, you will Once you have read the terms,

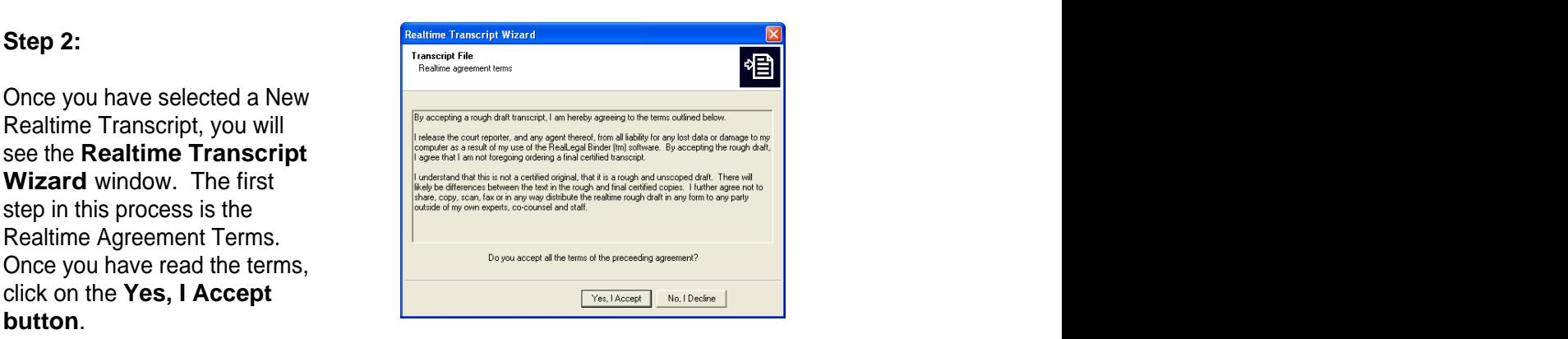

The next window to come up played says **Serial Port**. Then Check your settings.

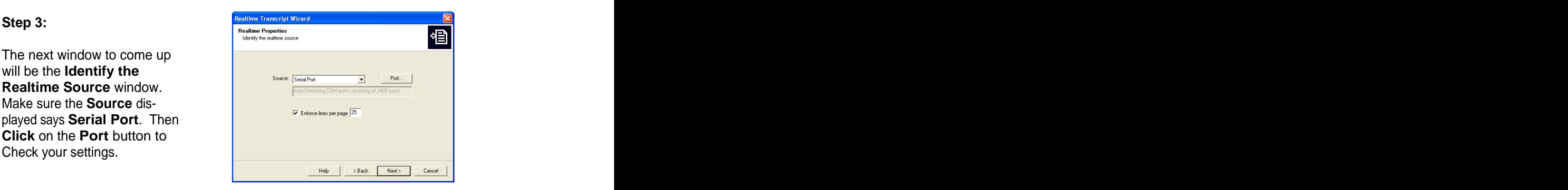

## **Step 4:**

At the Serial Port Options window **select the Com port Serial Port Options** confirmed these settings, click **OK** to exit the window. Then click **Next** from the Identify the Realtime Source window.

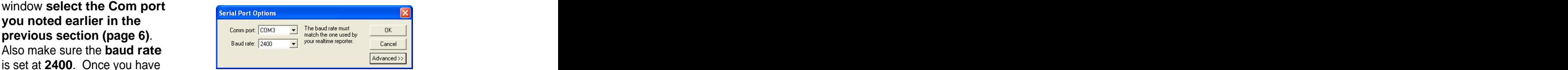

be the **Realtime Proper-** $\frac{1}{\sqrt{100}}$  will be the contract window. Input any relevant information if you wish and then click **Next**. You will now from the StenoCast RED.

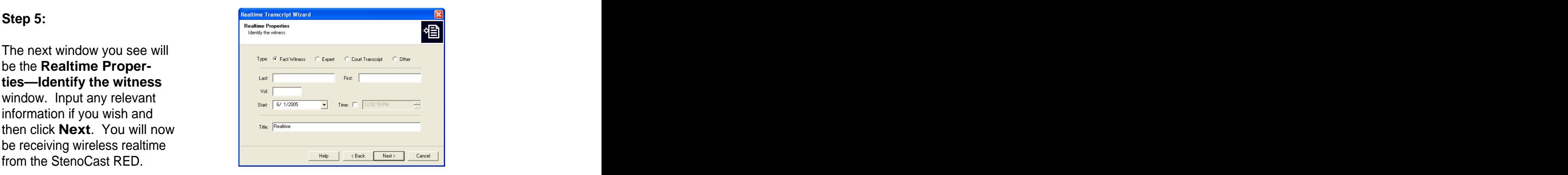

# **Summation Configuration**

From the default screen Click the **Realtime Realtime** button near the top of the window. The contract of the contract of the contract of the contract of the contract of the contract of the contract of the contract of the contract of the contract of the contract of the contract of the contract of the co

You will now see the File Name for Realtime Transcript window. Give the Transcript a file name,

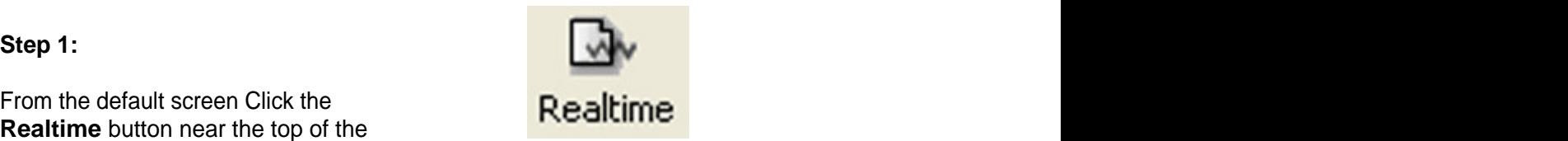

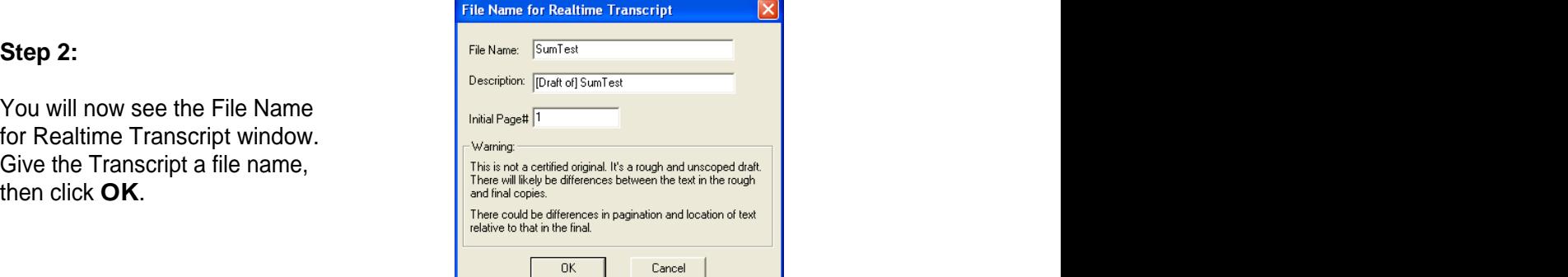

Summation Connection at the introductory window.

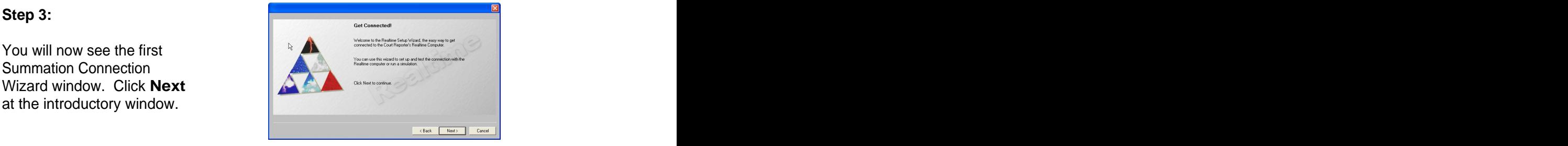

**want to connect locally to the Court Reporter's Realtime Computer**. Then click **Next.**

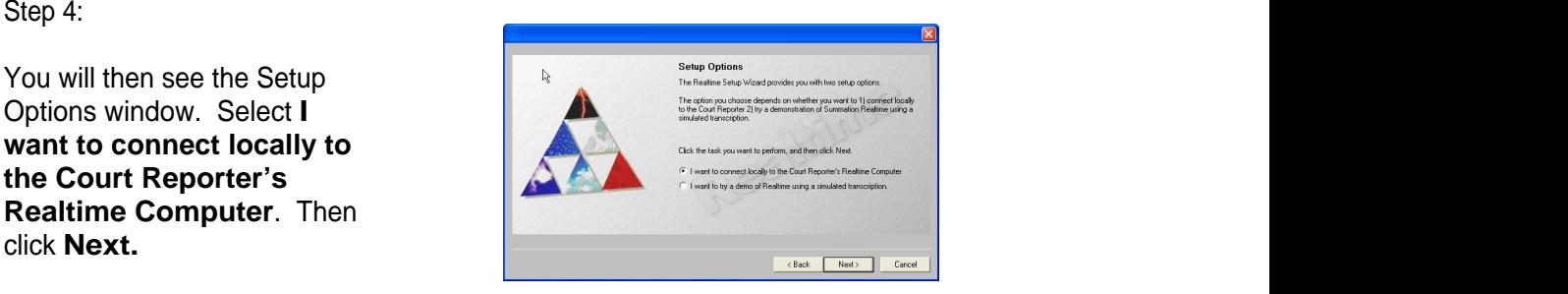

## **Step 5:**

Next you will see the Connect the conserved by a spin educate one of the following anisl pack the Connect the conserved by a shall the Connect the Country of the Country of the Country of the Country of the Country of the locally window. Then **select the Com port you noted the Comment of the Comment of Comment Comment of Comment Comment Comment Comment Comment Comment Comment Comment Comment Comment Comment Comment Comment Comment Comment Comment Comment Comment Com earlier in the previous and the previous and the previous COMPANY section (page 6).** Next , click the **Court Reporter** and the click the court Reporter **Section 2.1 (Sect. The Court Reporter Settings** button.

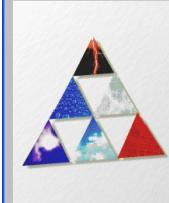

In the Properties window click the **Steno Feed** tab. Then **select CaseView** as the Steno<br>Feed Format.

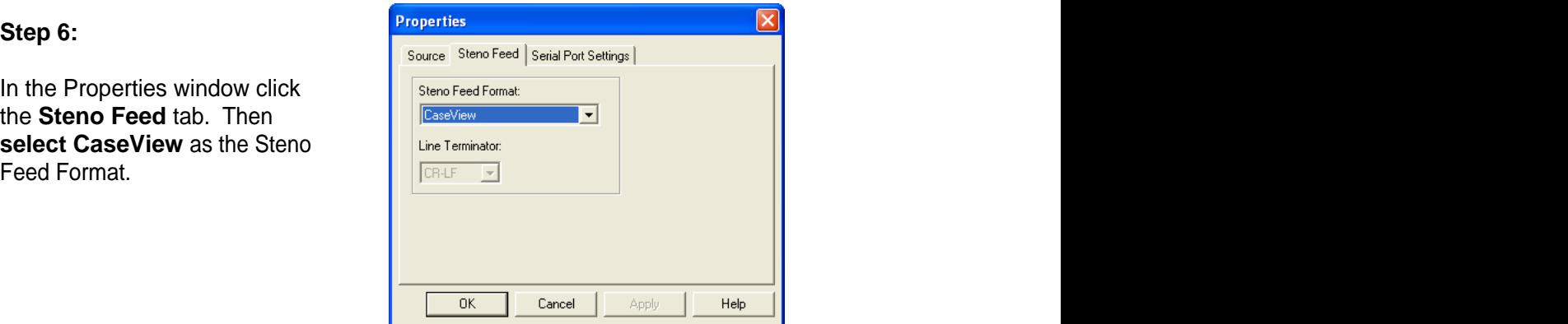

Next, click the **Serial Port Port Port Replace Series Port Replace Replace Replace Replace Replace Replace Replace Replace Replace Replace Replace Replace Replace Replace Replace R Settings tab.** Then **select 2400 Data Black Settings 12400** for the Baud Rate. Click **OK** to save the settings.

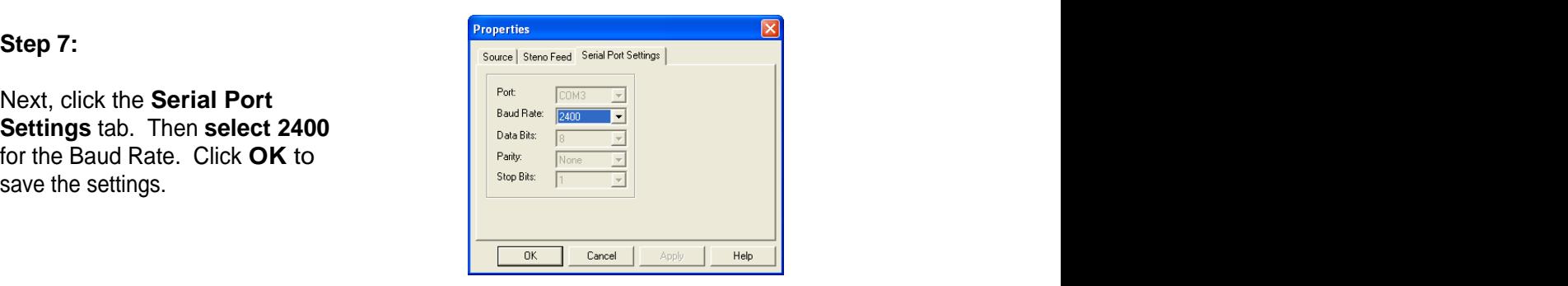

# How to Change anAssigned COM Port Number

Go to Device Manager / Ports

Double click on the port you would like to assign a different COM port number to.

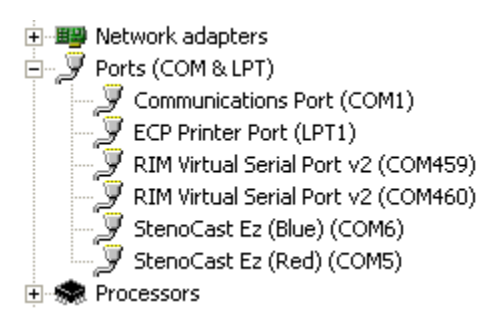

Select the Port Settings tab, and then click Advanced

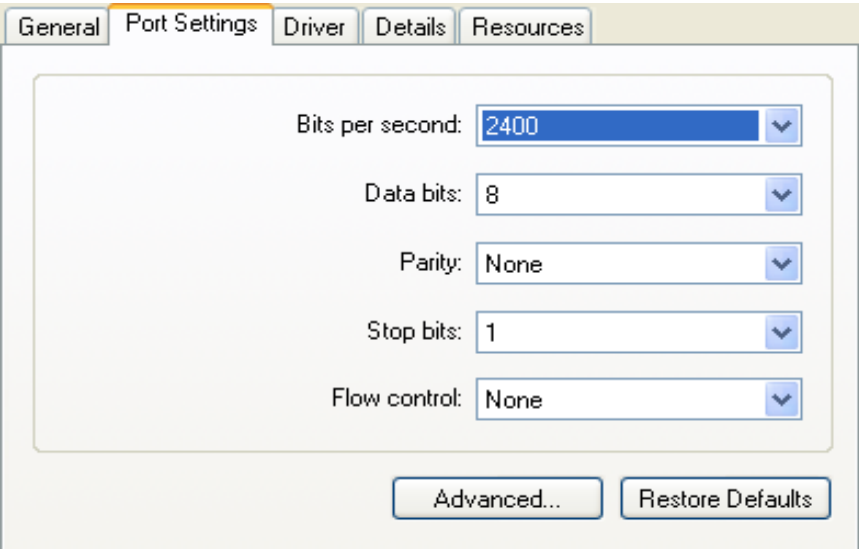

At the bottom of this window you will see COM Port Number and a drop-down menu with a COM port listed. Select a COM number (lower numbers are better) and then click OK. You may then receive a warning message. Click Yes that you would like to continue.

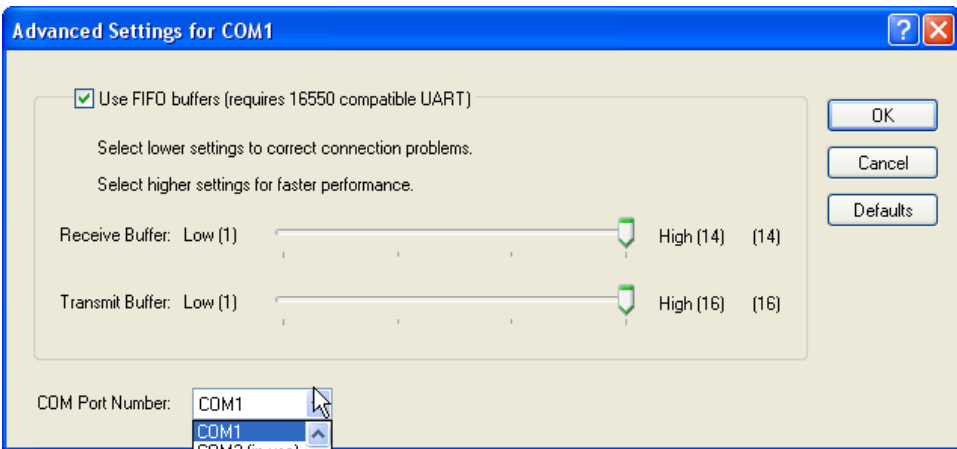

How to View Device Manager when you are "Locked Out"

Click on the Start button, and then click Help and Support.

In the upper left corner you should see a Search box. Type in "Device Manager" and click the arrow.

When the search results are displayed, in the left column under the heading Overviews, Articles and Tutorials, at the bottom you will see "Device Manager." Click on "Device Manager."

When the results are displayed in the main pane, you can then click on "Open Device Manager."

## Power Management USB

Turn off USB power saving mode

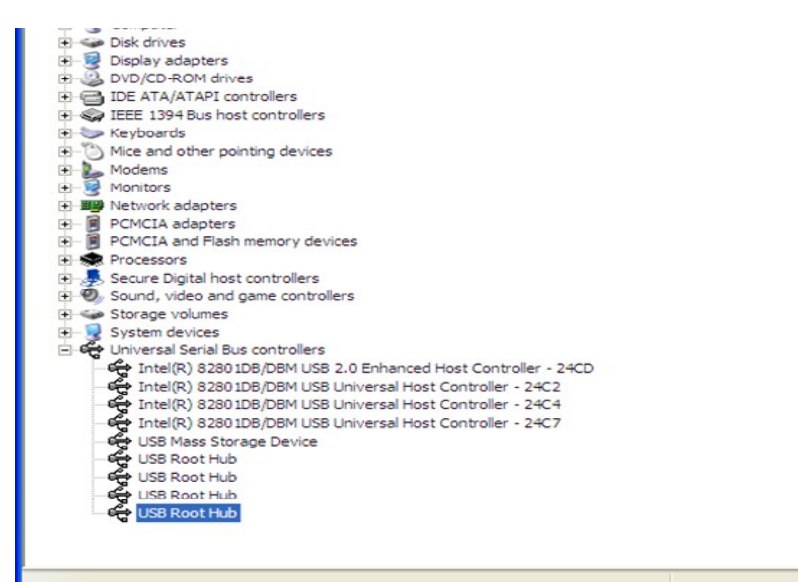

Go to Device Manager. Scroll down to Universal Serial Bus controllers. Click on the plus (+) sign. Starting at the bottom, double click on USB Root Hub.

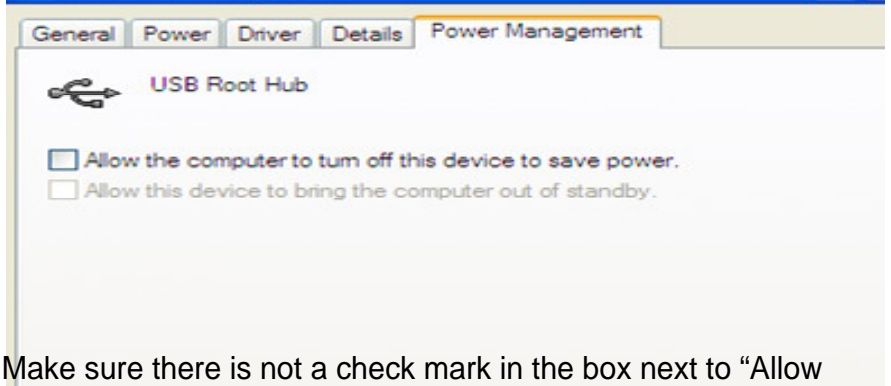

the computer to turn off this device to save power." After you click "OK," then proceed to the next "USB Root Hub" and double click that item and repeat these same steps.

## Power Management: Laptop

## Turn off power saving features

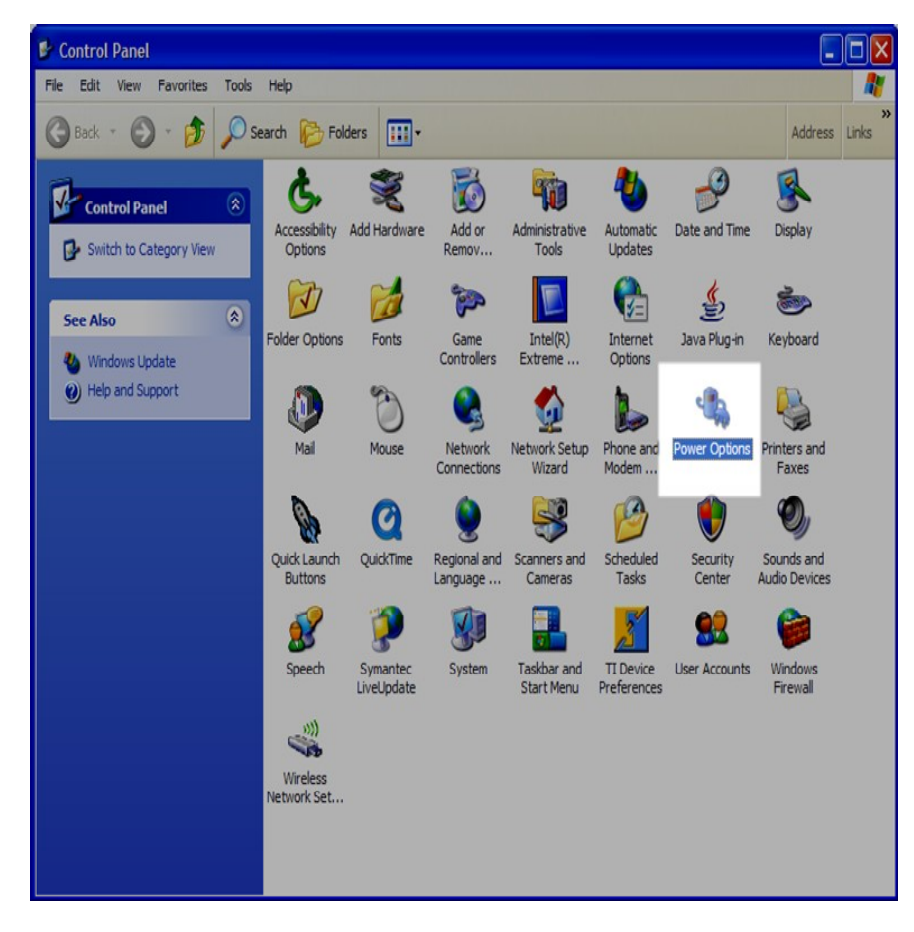

In the Control Panel double click the Power Options icon.

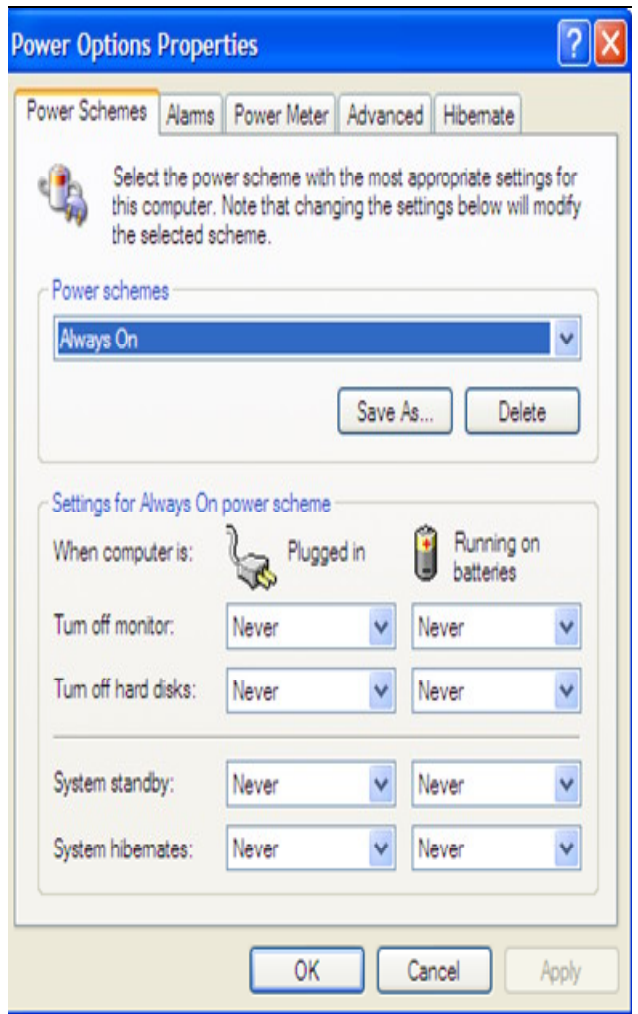

Make sure the Power schemes is set to "Always On," and the Settings for Always On power schemes are all set to "Never."